# Eviction EFile Texas "Selfhelp"

For your convenience we have created a step-by-step guide on how to submit your case electronically to our court. Justice Court One is currently taking Small Claims and Eviction Claims though EFileTexas "Selfhelp". Please take a moment to provide us feedback on your experience using this system. You can email us at Jp4court@tarrantcounty.com.

Thank You,
Justice Court Four

# 1) Before you File

To start your filing simply select the type of case you want to file from the list provided.

→ Start Your Legal Process → Select your Type of Case

## Start a New Filing Interview

Please select the type of filing you would like to complete.

[IMPORT] MA Small Claims Complaint
[INT] Forms to Start a Divorce Without Children
[INT] Texas Eviction Petition

This will bring you to the main page for the specific case you want to file and will provide you with a brief description of the case you have selected. → Click Next

The next several screens will give you some good information.

The next screen will explain Self- Representation → Click Next

The next screen will explain some of the Rules in regards to your specific claim → Click Next

The next screen will give you a brief overview of what forms will be required with your case → Click Next

The next screen will show you what information you need to file your case → Click Next

Page 1 of 17 Updated 9/8/2017

#### 1. Where will you File Your Eviction Case?

Choose the County and Precinct you wish to file your case in. → Click Next

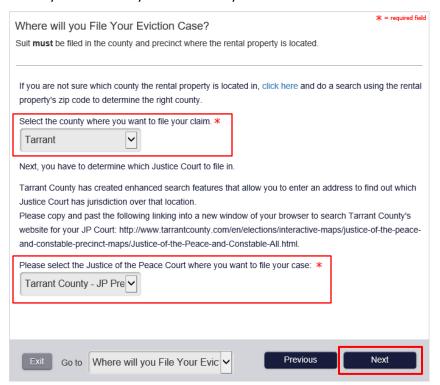

#### 2. Who are you?

Provide some general information → Click Next

| Who are you?                                                                                                    | * = required fie                              |
|----------------------------------------------------------------------------------------------------|-----------------------------------------------|
| First, we want to collect a little information about <b>you</b> , the                                                                                      | individual taking the interview.              |
| Which best describes you? *  Agent for the Owner of the Rental Property  Attorney Representing the Owner of the Rental Party  Owner of the Rental Property |                                               |
| What is your Email Address? *  newfiler@yahoo.com  Do you wish to give your consent for the answer and any email address?  Yes No                          | other motions or pleadings to be sent to your |
| Exit Go to Who are you?                                                                                                    | Previous Next                                 |

Page **2** of **17** Updated 9/8/2017

## 3. Information About you, the Landlord/Owner

Provide your personal information → Click Next

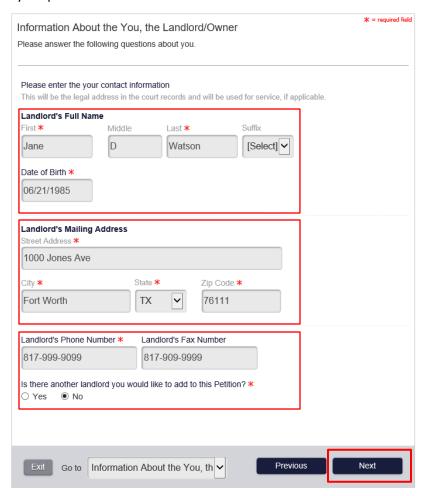

## 4. Information about the Tenant(s)

How many defendants are you filing against? Provide the number here.

| Information about the Tenant(s)                                                                | * = required field |
|------------------------------------------------------------------------------------------------|--------------------|
| You may add all the tenant(s) in this lease agreement here. See Rule 500.3(c) of of Texas Rule | es of Civil        |
| Procedure to see who should be added.                                                          |                    |
| How many Tenants are on the lease? *  1                                                        |                    |
| Exit Go to Information about the Tenanti                                                       | Next               |

Page **3** of **17** Updated 9/8/2017

The next several screens will ask you information about the person you are filing your case against. Enter the necessary information and → Click Next

#### 5. Information about the Tenant

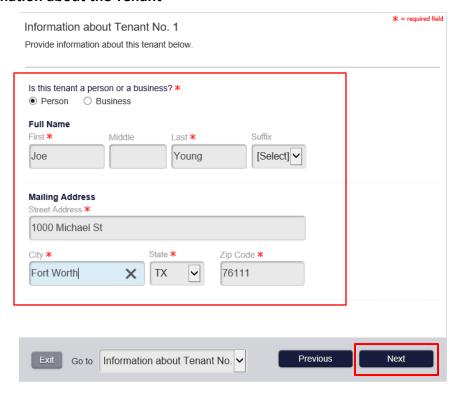

#### 6. Additional Information about Tenant → Click Next

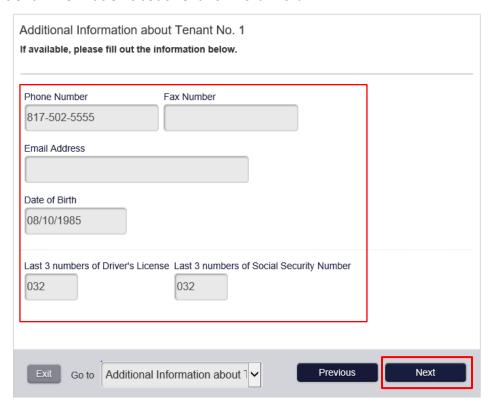

Page **4** of **17** Updated 9/8/2017

#### 7. Additional Information about Tenant(s)

Note: We will attempt service the citation at the address provided above 1<sup>st</sup>. If an additional address is provided, a service fee might apply to service the defendant. → Click Next

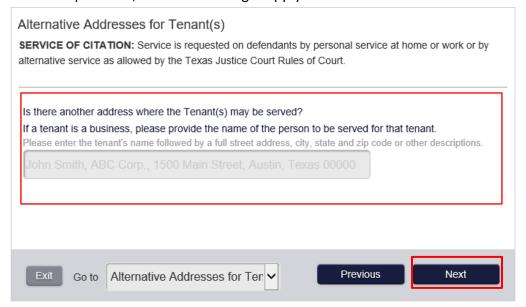

#### 8. Military Status of Tenant(s)

Provide any information about the Tenant(s) military status. → Click Next

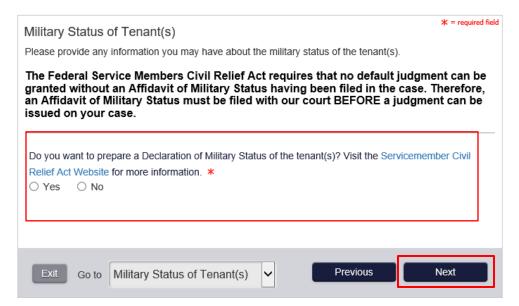

Page 5 of 17 Updated 9/8/2017

## 9. Information about the Rental Property (part 1)

Select the address of the property or if different than the address entered select other to provide the address of the property for who the eviction is being entered for. → Click Next

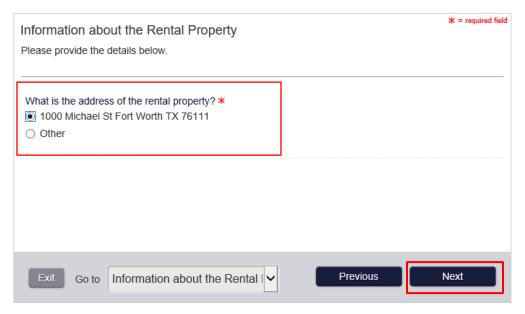

## 10. Information about the Rental Property (part 2)

This screen will give you an option to upload a lease agreement from your computer.

To do so click on "Choose File" icon  $\rightarrow$  a box will appear  $\rightarrow$  locate the document you wish to upload and click "open". The name of the file you selected will appear on the box as

shown below. → Click Next

| Information About the Rental Agree                                                                | ement                                      | ★ = required field     |
|---------------------------------------------------------------------------------------------------|--------------------------------------------|------------------------|
| If you would like to attach your lease agreem                                                     | ent to your complaint, please follow the i | instructions provided. |
| Was the agreement written or oral? <b>★</b> • Written ○ Oral                                      |                                            |                        |
| You may attach a copy of the written rental                                                       |                                            |                        |
| when you print out your forms at the end of<br>out with your forms. Do you want to upload         |                                            | and it will be printed |
| Yes      No                                                                                       | a copy of the rental agreement? *          |                        |
|                                                                                                   |                                            |                        |
| Click "Choose file" to locate the file to                                                         | upload.                                    |                        |
| Warning: If your uploaded PDF is password special characters (such as & or #), your filling fail. |                                            |                        |
| BLANCK PAGE.docx                                                                                  |                                            | Choose file X          |
| File must be in PDF format                                                                        |                                            |                        |
| Exit Go to Information About the                                                                  | e Rental Previous                          | Next                   |

Page **6** of **17** Updated 9/8/2017

#### 11. Information about the Notice to Vacate

This screen will give you an option to upload the notice to vacate provided to the defendant(s).

To do so click on "Choose File" icon  $\rightarrow$  a box will appear  $\rightarrow$  locate the document you wish to upload and click "open". The name of the file you selected will appear on the box as shown below.  $\rightarrow$  Click Next

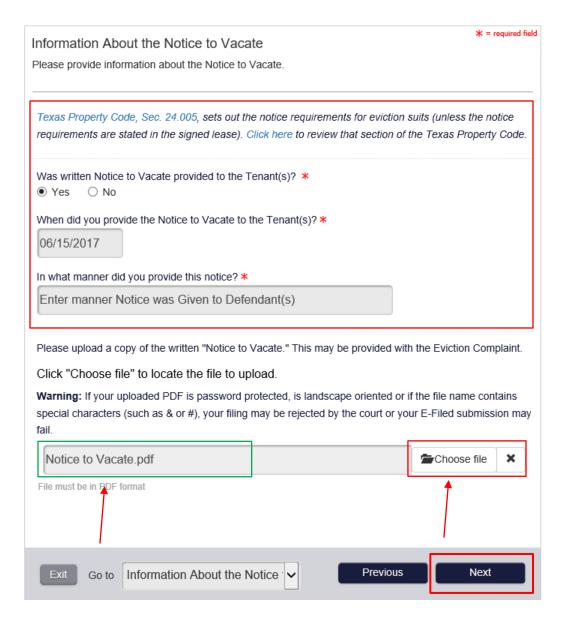

Page **7** of **17** Updated 9/8/2017

#### 12. Grounds for Eviction

Provide information about why you are seeking to evict your tenant(s). You don't have to select all the options (only the ones that apply to your case). \*For this guide we selected all the options to provide you with an example for each. → Click Next

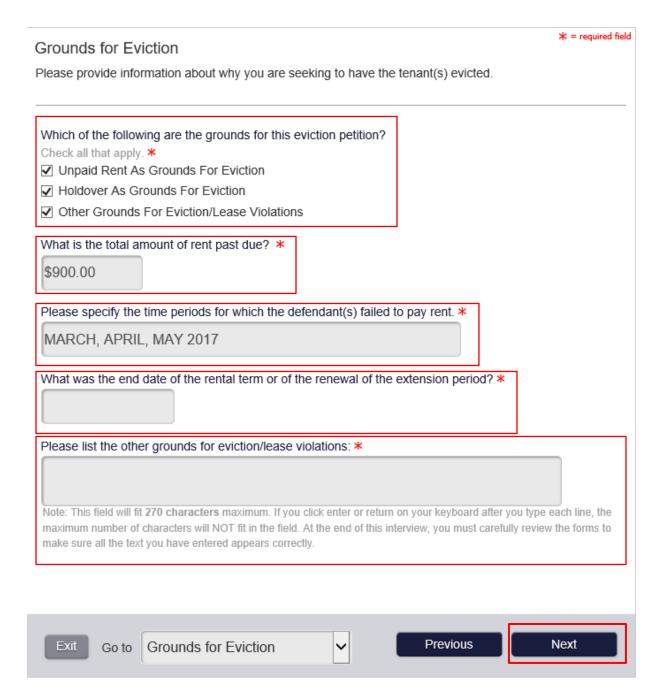

Page **8** of **17** Updated 9/8/2017

#### 13. Information About the Rent

Provide monthly rent for the property. → Click Next

## Example #1 (No Subsidized rent)

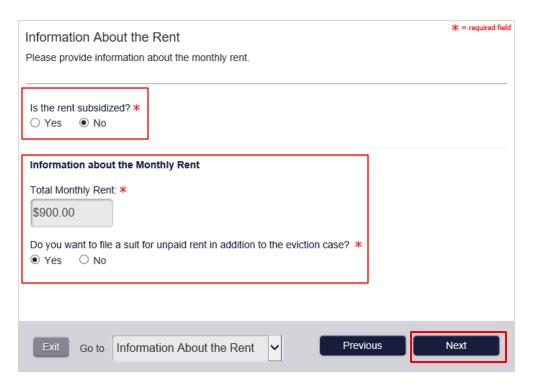

## **Example #2 (Subsidized rent)**

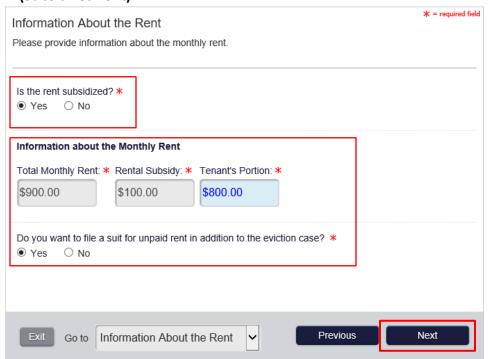

Page **9** of **17** Updated 9/8/2017

#### 14. About The Eviction Process → Click Next

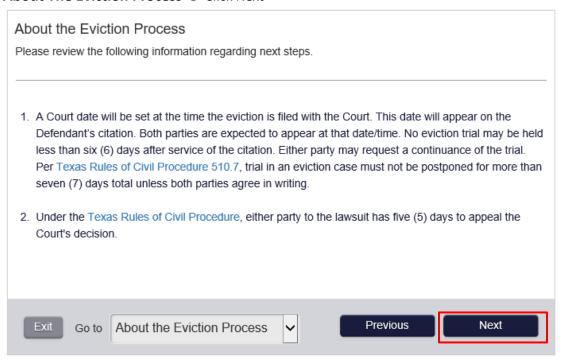

#### 15. Request for Judgment → Click Next

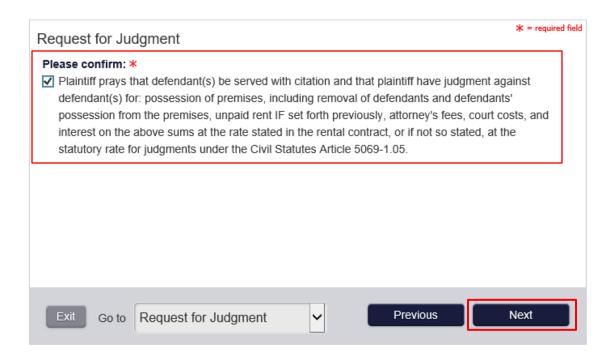

Page **10** of **17** Updated 9/8/2017

## 16. Electronic Signature → Click Next

Note: When filing under a business name the signature below will be of the person filing the new case/agent.

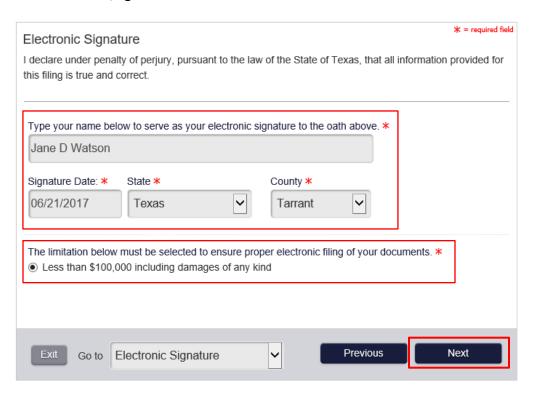

## 17. Exit Survey (Optional) → Click Next

| Exit Survey Help us improve this interview                                                                                 |
|----------------------------------------------------------------------------------------------------|
| Please click here to fill out a short survey and give us your feedback on using Guide and File to produce your case forms. |
| Please click "Next" to continue.                                                                                           |
| Exit Go to Exit Survey                                                                                                    |

Page **11** of **17** Updated 9/8/2017

#### 18. You have finished the interview → Click Next

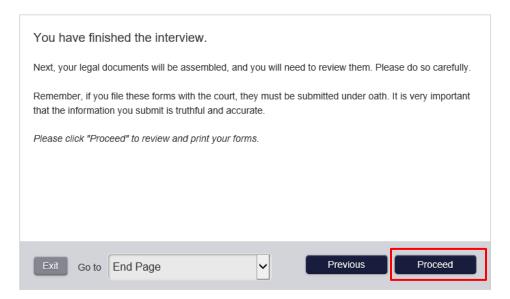

## 19. Summary Page (part 1)

The summary page will allow you to view information entered as well as the documents generated for you case. In order to move forward you have to review all your filings by selecting the arrow next to each document and either choosing view or download. Once you have reviewed all documents 

Click

Next

| Summary                                          |                              |          |
|--------------------------------------------------|------------------------------|----------|
| You have successfully completed your [INT] Texas | Eviction Petition interview. |          |
|                                                  |                              |          |
| Party Information                                |                              |          |
| Name                                             | Party Type                   |          |
| Jane D Watson                                    | Plaintiff                    |          |
| Joe Young                                        | Defendant                    |          |
| Documents                                        |                              | -        |
| Document Name                                    | Actions                      | Reviewed |
| Eviction Petition                                | Select<br>View               | ~        |
| Justice Court Civil Case Information Sheet       | Download<br>Select           | ~        |
| Military Status Declaration                      | Select                       | ~        |
| DISMISSALS.pdf                                   | Select                       | ~        |
| Notice to Vacate.pdf                             | Select                       | ~        |
| Exit Return to Interview                         |                              | Next     |

Page **12** of **17** Updated 9/8/2017

#### 20. Summary Page (part 2)

Here you can review your documents again and get a breakdown of the filing fees associated with your case. Once you review everything. "Note: Copy fees will be assessed at time of acceptance. Court reserves the right to correct payment if under or over paid."

NOTE: You will be required at this point to create an account to establish a payment method.

- → Click Register Now (if you do not have an account) Continue to Page 14
- → Click Log In Now (if you already have an account) Go to Page 15

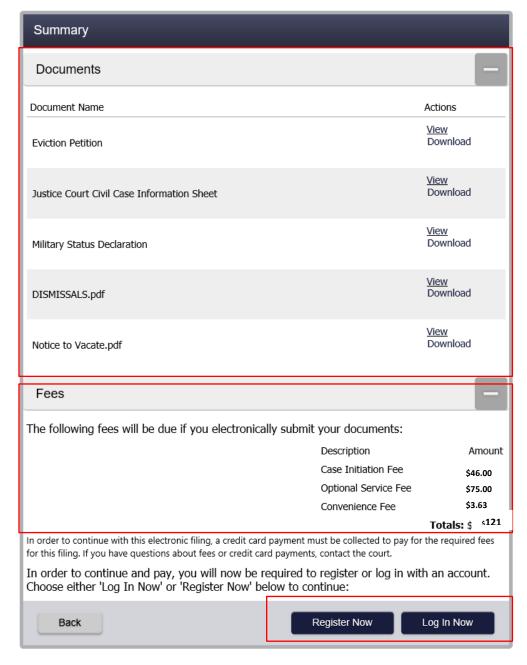

Page **13** of **17** Updated 9/8/2017

# Registration for "Guide and File" Selfhelp

Enter the information requested below and click Register.

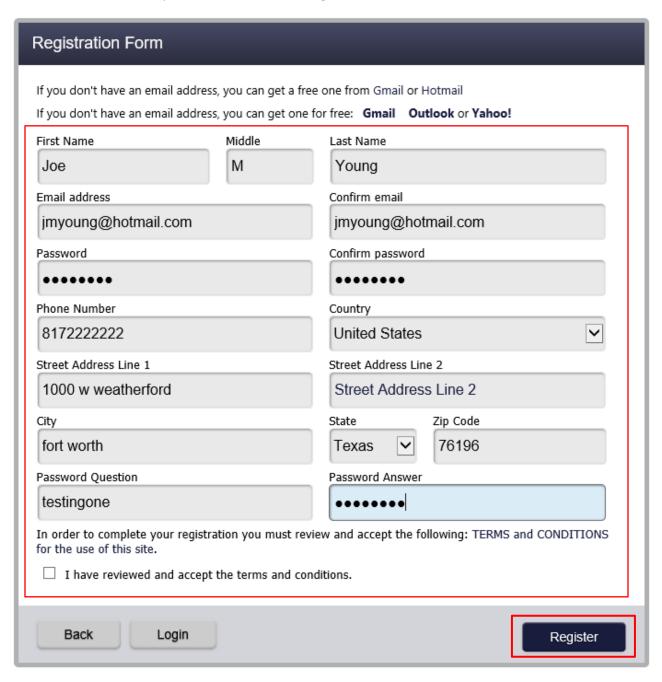

Page **14** of **17** Updated 9/8/2017

## 21. Summary Page (part 3)

Once you're have logged in or registered → Click on Pay Now

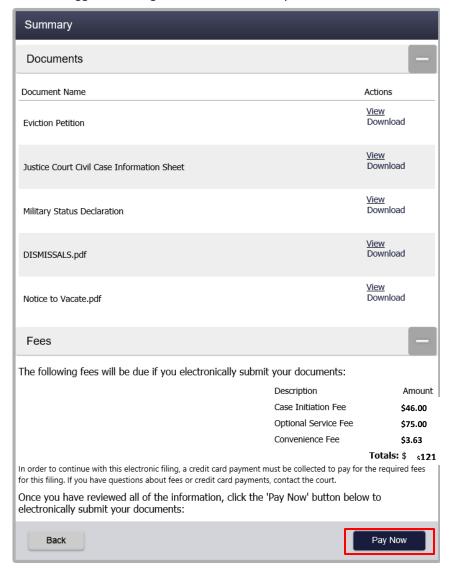

#### 22. Payment

Select an option below and → Click Continue

| Payment                                                                                                    |          |
|----------------------------------------------------------------------------------------------------|----------|
| Choose an option for payment.  Allowed credit card types for this location are: MASTERCARD VISA AMEX DISCOVER CHECKING  • Create a one-time account  Create a reusable account |          |
| Return to Interview                                                                                                    | Continue |

Page **15** of **17** Updated 9/8/2017

## **Payment Information**

| Cardholder Information a with a red asterisk (*) | as it appears on the Cardholder Account. The fields marked    |
|--------------------------------------------------|---------------------------------------------------------------|
| Card Type                                        | Visa ✓                                                        |
| Card Number                                      | <b>*</b>                                                      |
| Exp Month                                        | 3 <b>v</b> * Exp Year 2020 <b>v</b> *                         |
| CVV Code                                         | * <u>CVV Help</u>                                             |
| Name on Card                                     | Joe Young *                                                   |
| Address Type                                     | ● US ○ Foreign                                                |
| Address Line 1                                   | 1000 street drive Street address, P.O. box, company name, c/o |
| Address Line 2                                   | Apartment, suite, unit, building, floor, etc.                 |
| City                                             | Fort Worth *                                                  |
| State                                            | TEXAS ✓                                                       |
| Zip Code                                         | 76196                                                         |
|                                                  | Continue                                                      |

Verify Billing Information → Click save Information

# **Verify Billing Information**

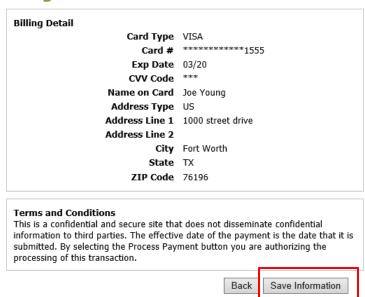

Page **16** of **17** Updated 9/8/2017

#### 23. Confirmation

The above step will your card information and will redirect you back to your case and provide you with an envelope number. \*Print your Confirmation\*

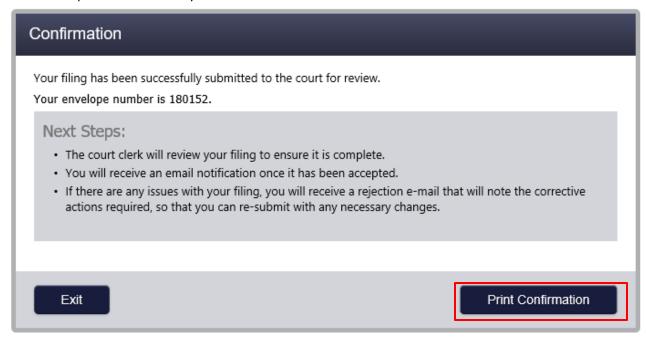

Once your case is accepted you will receive a case number from our court.

Page **17** of **17** Updated 9/8/2017